# 达州市住房公积金管理中心

达金管函〔2017〕34 号

## 达州市住房公积金管理中心 关于市本级、通川区、达川区、经开区试运行 住房公积金网上营业厅的通知

有关住房公积金缴存单位、职工,公积金合作楼盘开发商:

为推进我市住房公积金管理中心信息化建设,持续加强和改 进住房公积金服务,提高服务效率和水平,我市拟从即日起在市 本级、通川区、达川区、经开区试运行住房公积金网上营业厅, 同时开通 12329 短信、微信、微博等信息化服务,其它未开通网 上营业厅的辖区,在系统稳定运行后适时开通。用户可登陆 www.dzzfgjj.com,点击右侧"网上营业厅"图标进入网上营业 厅办理住房公积金业务。目前,网上营业厅可为缴存单位、缴存 职工和公积金合作楼盘开发商分版块提供以下服务:

一、缴存单位

1.单位信息变更。2.单位职工信息变更。3.办理本单位 公积金汇缴业务(包括新增单位职工,启、封职工账户,职工缴 存基数调整,打印缴存回单)。4.办理本单位公积金补缴业务。 5.查询本单位有关业务办理进度。6.申请调整本单位缴存比例 (需先经市住房公积金管理委员会批准)。7.批量采集本单位职 工手机号码。

#### 二、缴存职工

1.注册。2.查询个人缴存帐户信息。3.查询个人贷款信 息。4.办理以下公积金销户提取业务:(1)与单位终止或解除 劳动关系的(辞职);(2)离退休的;(3)缴存人出国出境定居 的。5.打印职工个人缴存证明。6.通过预留手机号重置职工个 人密码。7.变更个人手机号码。

#### 三、公积金合作楼盘开发商

1.为缴存职工在楼盘现场申请所属楼盘公积金购房贷款。 2.查询有关业务办理进度。

#### 四、有关注意事项

1.今后网上营业厅将陆续上线推出更多服务,请予关注。

2.试运行期间,各类用户在使用过程中若有疑问,可通过 以下方式解决: 访问达州市住房公积金官方网站 www.dzzfgji.com 常见问题知识库; 拨打服务热线 0818-12329 咨询; 扫描二维码 加入达州市住房公积金管理中心官方微信,搜索相关知识。

3.各用户须完善相关基础信息,不能缺漏、错误。

4.办理业务上传到网上营业厅的照片必需清晰、端正,表 格不能改动格式。

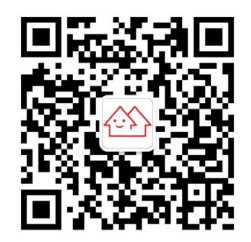

达州市住房公积金管理中心官方微信

附件:《达州市住房公积金网上营业厅快速使用手册》

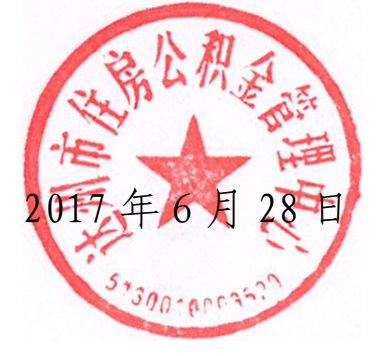

### 达州市住房公积金网上营业厅快速使用手册

#### 一、登录网上营业厅

登录网址: http://www.dzzfgjj.com, 点击右侧"网上营业 厅"进入。为确保网上营业厅正常运行,请使用 IE(IE8 以上版 本,需关闭兼容模式)、火狐、UC、360(需打开极速模式)等主 流浏览器。

二、单位用户

(一)注册

已在我中心开户缴纳住房公积金的单位,单位经办人提供 《申请办理达州市住房公积金网上综合服务大厅权限信息报送 表》(表格请到 http://www.dzzfgjj.com"在线下载"栏目中下 载)和单位组织机构代码证、法人身份证、经办人身份证复印件 各 1 份到达州市住房公积金管理中心政策法规科(达州市西外金 兰路 180 号达州市住房公积金管理中心三楼)签署网上营业厅使 用协议。单位签约成功后,中心会短信通知单位经办人,告知单 位公积金账号及密码。

(二)忘记登录密码

若单位经办人忘记密码,请进入网上营业厅登录界面,选择 单位用户,点击忘记密码,根据引导重设密码。

(三)无法接收短信验证码

- 4 -

若单位经办人无法接收短信验证码,请单位经办人持有效身 份证件到公积金缴存地管理部办理,核实预留手机号码是否准 确,将手机号码更正后即可接收。

(四)变更单位信息

单位经办人在网上营业厅点击单位信息变更,修改单位信息 选择保存,确认无误后递交;等待公积金中心审核完成。

(五)职工信息变更

单位经办人在网上营业厅点击职工信息变更,钩选要修改职 工,点击修改,修改职工资料后,选择保存;确认所有职工资料 修改无误后递交;等待公积金中心审核完成。

提示:背景色为粉红色,表示职工信息已经修改,尚未递交; 修改信息递交之后,中心未受理前,不能再次修改其他职工;信 息修改之后,可以通过复位按钮,删除此次修改。

(六)汇缴业务

1. 单位经办人在网上营业厅首页先点击汇缴业务,再选择 个人帐户设立(本月无新增职工请忽略),在此界面新增职工信 息;

2.点击缴存基数调整(一年只允许调整一次,本月无调整 请忽略),选择批量调整,在此界面调整缴存基数,调整完成后, 点保存;

3. 选择封存或启封职工帐户(本月无状态变更请忽略), 选择批量调整,在此界面调整账户状态,调整完成后,点保存;

4.汇缴可以选择多个月份,但记录显示是每月一条缴存记

- 5 -

录,回到汇总信息逐月核对缴存金额,然后递交;

5.递交成功后,选择上传资料,上传对应的《汇缴基数变更 表》(表格请到 http://www.dzzfgjj.com"在线下载"栏目中下 载);

6.公积金中心收到银行回单后受理该笔业务;

7.公积金中心受理通过后,单位经办人员在网上营业厅中 选择汇缴打印,打印缴存回单。

(七)补缴业务

单位经办人在网上营业厅首页点击补缴业务,选新增,然后 在个人检索栏内输入补缴职工姓名,填写相关信息后保存(可连 续多次新增多名职工信息),确认无误后递交。

(八)查询业务办理进度

单位经办人在网上营业厅首页点击业务办理进度;选择"业 务类型"、"受理状态"等信息,点击查看流程,系统显示对应业 务类型的当前流程。

(九)调整缴存比例(需经市住房公积金管理委员会批准)

单位经办人在网上营业厅首页,点更多,选择缴存比例调整, 修改变更后单位缴存比例和变更后个人缴存比例;先点保存,然 后提交,等待公积金中心审核完成。

(十)手机号码批量采集

经办人先填写《职工手机号码采集表》(表格请到 http://www.dzzfgjj.com"在线下载"栏目中下载),然后在网 上营业厅首页,点击手机号码采集,选择文件,展交,预览无误

 $- 6 -$ 

后,点导入数据,等待公积金中心审核后完成。

三、个人用户

(一)注册

1.缴存职工可在网上营业厅个人用户登录界面注册,通过 职工预留手机号码接收短信验证码,设定初始密码;

2.若职工手机无法接收注册验证码,可通过以下渠道解决: (1)单位经办人在网上营业厅修改职工正确手机号码后提交, 等待公积金中心审核完成手机号码修改。(2)职工在缴存地管理 部确认所预留的号码是否正确,错误则立即进行修改。

(二)查看个人帐户信息

1.在网上营业厅点击个人帐户信息,直接查看个人帐户信 息;

2.点击帐户明细,可以查看缴存、支出等明细。

(三)查看个人贷款信息

1. 在网上营业厅点击个人贷款信息;

2.点击贷款明细,查看贷款业务明细类型、职工实际还款 日期、发生额、本金金额、利息金额、罚息金额等明细。

(四)办理个人销户提取业务

1.所需资料:

(1)与单位终止或解除劳动关系的(辞职):所在单位加盖 公章的本人书面申请(需留申请人电话号码);本人身份证原件; 终止或解除劳动关系证明原件或签署"复印属实"、并加盖单位 鲜章的复印件。(2)离退休的:身份证原件。(3)缴存人出国出

境定居的所在单位加盖公章的本人书面申请(需留申请人电话号 码);婚姻状况证明;夫妻双方身份证原件;出国出境定居证明 原件。

2.操作流程:

(1)在网上营业厅点击点击我要提取,再点击新增,选择 提取类型、开户银行名称,填写联系电话、开户银行账号等信息, 确认无误后保存;

(2)点击拍照,利用电脑摄像头等拍照设备对提取业务资 料进行拍照,钩选新增记录,点击上传图片上传相应提取业务资 料图片;

(3)查看提取申请信息,确认无误后提交;

(4)等待公积金中心在线审批;

(5)审批通过,在转账成功后,中心将以短信方式告知申 请人;未通过审批的,中心将短信告之未通过原因。

(五)缴存证明打印

在网上营业厅点击点击缴存证明打印,进入"职工缴存证明 -异地"选项卡,填写贷款城市,点击打印即可打印《职工异地 缴存证明》,职工贷款还未还清或职工已贷款两次或两次以上的, 不能打印。

切换到"职工缴存证明-本地"选项卡,选择打印期间(可 选一年或半年),点击打印即可打印《本地缴存证明》,本地缴存 证明一天只能打印一次,不能多次打印。

(六)忘记密码

- 8 -

缴存职工在网上营业厅个人用户登录界面,点击忘记密码, 录入个人信息,点击获取验证码,录入本人手机收到的验证码后, 点击保存,修改新密码成功。若未收到短信验证码,请持本人身 份证到公积金缴存地管理部确认预留手机号码是否正确。

(七)手机号码变更

个人用户登录网厅后,点击右上角手机号码变更,根据引导 修改本人手机号码。

四、开发商用户

(一)注册

需要注册的开发商,先与本辖区信贷科(管理部)联系。符 合条件的,方可注册为开发商用户。

(二)为缴存职工申请公积金贷款

1. 进入网上营业厅后,点击资款受理,录入申请人信息、 申请人配偶信息、担保人信息、贷款信息、所购房屋等信息;

2. 保存信息,确认无误后递交,等待公积金中心工作人员 在线受理。

(三)查询业务办理进度

进入营业厅后,点击业务办理进度,选择业务类型、受理状 态,填写姓名和身份证证件号码,点击查询;可查看递交的贷款 申请信息、图片和贷款申请状态。